## Step-by-Step: Bearing / Bearing Intersection

- 12. Start the COGO command if it isn't already running.
- 13. We are going to do a bearing / bearing intersection. From 3 we want to use a bearing of S 0°10'00" E and from 1 a bearing of N 89°50'00" E. Input the information shown underlined.

```
Enter From Point: <4>(Backup/Toggles/Curve/CB): <u>3 <enter></u>
Options: +/- or Pt..Pt+-Angle
Enter Quadrant Bearing like QDD.MMSS:<>: (Backup Toggles Points Line): <u>20.10 <enter></u>
-->Bearing used = S00°10'00"E
Options: C#=-*/sin/cos/tan.. or Pt..Pt(+-*/) a Distance
Enter the Distance: <>: (Backup Toggles Points Line): <u><enter></u>
Pick or Enter the Solve Point: <5>(Backup Toggles): <u>5 <enter></u>
Options: Pt..Pt+-Angle
Enter Quadrant Bearing #2 like QDD.MMSS: <>: (Backup Toggles Points Line): <u>189.50 <enter></u>
-->Bearing used = N89°50'00"E
Pick or Enter the To Point: <4>: (Backup Toggles): <u>1 <enter></u>
Enter Description:<>: <u><enter></u>
3 S00°10'00"E dist= 100.000 N= 5000.198 E= 5068.000 5
Pick the side you want the bearing placed/Above/Below:<u><enter></u>
5 S89°50'00"W dist= 68.000 N= 5000.000 E= 5000.000 1 Pick the side you want the
bearing placed/Above/Below:<u><enter></u>
```

Bearing1 input=20.20 Bearing2 input=189.50

## 14. Your drawing should now look like this.

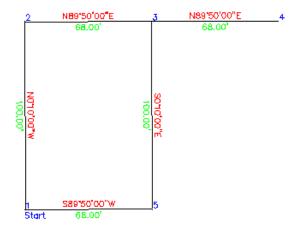